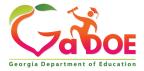

Richard Woods, Georgia's School Superintende

## TRL – Saving a Single Resource

1. Click TRL (Teacher Resource Link) on the SLDS menu bar.

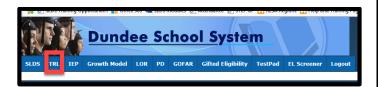

2. Use any of the search features to find related resources (as shown in screen shot below).

Don't forget that resources can also be found using the Gold Key feature available on the My Schedule Tile.

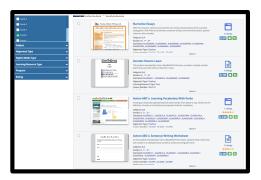

3. If using the List view mode, click the Add to Board icon, located on the far right hand side of the search results page, to initiate the save process.

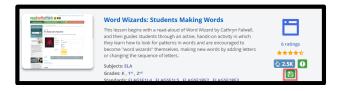

4. If using the **Grid** view mode, Click the **Add to Board** icon which appears when hovering over the lower right corner of the resource tile.

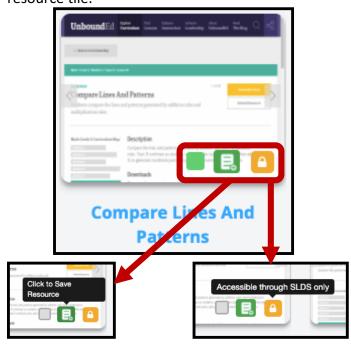

5. Use the **Save to Board** window to determine the best place to save this particular resource; existing folder(s) or a new folder.

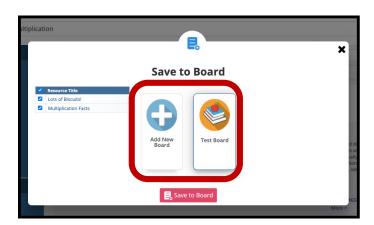

NOTE: Use the "My Board" icon located at the top of the TRL page to access the board library anytime.